# GIMP korte Referentie

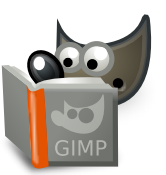

#### **Bestand**

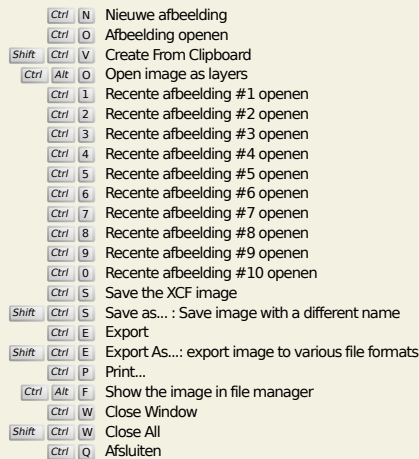

## **Bewerken**

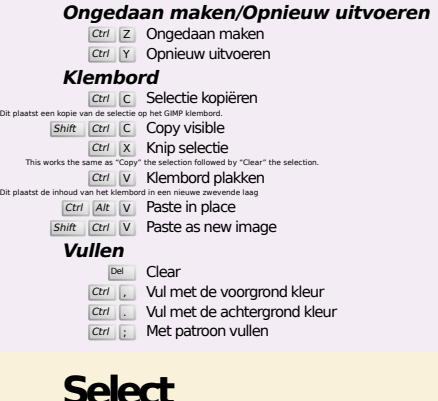

## **Select**

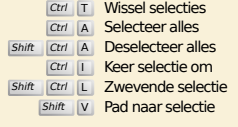

## **Beeld**

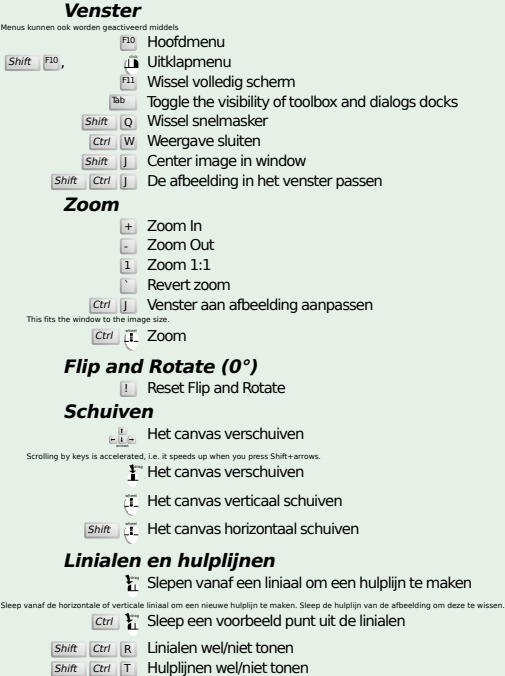

#### **Image**

Ctrl D Afbeelding Dupliceren<br>Alt Return Image properties

#### **Lagen**

#### Shift Ctrl N New layer<br>Shift Ctrl D Duplicate layer

- 
- PgUp Selecteer de bovenliggende laag<br>PgDn Selecteer de onderliggende laag
- Ctrl M De zichtbare lagen samenvoegen Ctrl H Zet laag vast

#### **Gereedschapsvenster**

#### **Gereedschappen**

- R Rectangle Select E Ovale Selectie
- F Vrije selectie
- U Selectie met toverstaf<br>
Shift O Selecteren op kleur
- 
- $\overline{\mathbf{I}}$  Intelligent Scissors Shift **B** Emmer
- G Gradient
- N Potlood
- **P** Penseel<br>
Shift E Gum
- 
- A Verfspuit K Inkt
- Y MyPaint Brush C Klonen
- H Heal
- Shift U Vervagen/Verscherpen
- S Smeren<br>
Shift D Doordrukken/tegenhouden
- Q Alignment M Verplaatsen
- 
- 
- 
- Shift C Crop<br>
Shift R Draaien<br>
Shift H Schalen<br>
Shift H Hellen<br>
Shift P Perspectief
- 
- $\boxed{\mathsf{Shift}\quad\mathsf{S}}$  Unified Transform Shift L Handle Transform
- **Shift F Spiegelen**<br>Shift G Cage Transform
- 
- W Warp Transform B Paden T Tekst O Pipet
- 
- 
- Shift M Measure
- Dubbel klikken op de gereedschap knoppen opent het dialoogvenster gereedschap opties.
	- **Context**
		- B Gereedschapsvenster D Standaard kleuren
	-
- $X$  Kleuren verwisselen Klik op de kleuren klik op de kleuren met kleuren om de kleuren.

#### **Filters**

Ctrl F Herhaal het laatste filter<br>Shift Ctrl F Toon het laatste filter opnieuw

### **Windows**

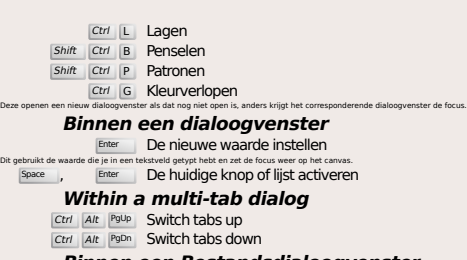

- **Binnen een Bestandsdialoogvenster**
- - Alt 1 Map omhoog<br>
	Alt 4 Map omlaag<br>
	Alt H<sup>ome</sup> Persoonlijke map<br>
	Esc Sluiten dialoogvenster
- 

#### **Hulp**

Dit gebruikt<br>Space

 $\frac{F_1}{\text{Shift}}$  F1 Hulp<br> *I* Gearch and run a command

## **Zoom gereedschap**

#### $\ddot{\mathbf{u}}$  Inzoomen

- Ctrl iL Uitzoomen
- $\sum_{i=1}^{n}$  Zoom in inside the area
- $\boxed{\text{Ctrl}}$   $\begin{bmatrix} \downarrow \\ \downarrow \end{bmatrix}$  Zoom out inside the area